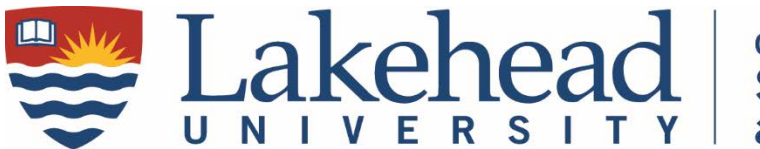

## **Office of Student Awards** and Financial Aid

# **How to View & Download Job Posting Applications**

### **How To Find Applications**

Login to [MySuccess portal.](https://mysuccess.lakeheadu.ca/home.htm) From the landing page, click on the JOB POSTINGS tab under your name in the middle of the screen. Find the term and your job. Click on VIEW APPs to see the applicant list. Under the column, APPLICATION PACKAGE > PPREVIEW or DOWNLOAD PACKAGE of an individual applicant.

### **Download Application Bundles**

To preview or download all of the applications, click the black circle with 3 dots on the bottom right corner.

Choose APPLICATION OPTIONS > DOWNLOAD ALL APPLICATIONS.

Use the OPTIONS drop down menu to choose one of the following:

Download Bundle – use to view all applications in 1 PDF;

Preview- use the arrow beside the page count to advance;

Email Package – use to email the package to yourself or additional reviewers.

#### **NOTES:**

- 1. Reset your screen by clicking DASHBOARD in the blue band on the left.
- 2. APPLICATION STATUS can keep track of the applicant's status but does not contact the applicant for you. Applicant's must be contacted by phone or email to arrange for an interview